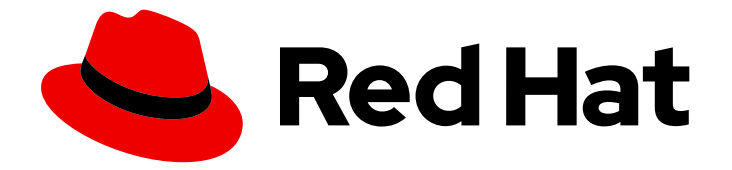

# Red Hat OpenStack Platform 16.2

# OpenStack Integration Test Suite ガイド

OpenStack Integration Test Suite の概要

Last Updated: 2024-02-07

## Red Hat OpenStack Platform 16.2 OpenStack Integration Test Suite ガイ ド

OpenStack Integration Test Suite の概要

OpenStack Team rhos-docs@redhat.com

### 法律上の通知

Copyright © 2024 Red Hat, Inc.

The text of and illustrations in this document are licensed by Red Hat under a Creative Commons Attribution–Share Alike 3.0 Unported license ("CC-BY-SA"). An explanation of CC-BY-SA is available at

http://creativecommons.org/licenses/by-sa/3.0/

. In accordance with CC-BY-SA, if you distribute this document or an adaptation of it, you must provide the URL for the original version.

Red Hat, as the licensor of this document, waives the right to enforce, and agrees not to assert, Section 4d of CC-BY-SA to the fullest extent permitted by applicable law.

Red Hat, Red Hat Enterprise Linux, the Shadowman logo, the Red Hat logo, JBoss, OpenShift, Fedora, the Infinity logo, and RHCE are trademarks of Red Hat, Inc., registered in the United States and other countries.

Linux ® is the registered trademark of Linus Torvalds in the United States and other countries.

Java ® is a registered trademark of Oracle and/or its affiliates.

XFS ® is a trademark of Silicon Graphics International Corp. or its subsidiaries in the United States and/or other countries.

MySQL<sup>®</sup> is a registered trademark of MySQL AB in the United States, the European Union and other countries.

Node.js ® is an official trademark of Joyent. Red Hat is not formally related to or endorsed by the official Joyent Node.js open source or commercial project.

The OpenStack ® Word Mark and OpenStack logo are either registered trademarks/service marks or trademarks/service marks of the OpenStack Foundation, in the United States and other countries and are used with the OpenStack Foundation's permission. We are not affiliated with, endorsed or sponsored by the OpenStack Foundation, or the OpenStack community.

All other trademarks are the property of their respective owners.

#### 概要

デプロイメントを検証できるように、Red Hat OpenStack Platform 環境に OpenStack Integration Test Suite (tempest) をインストールし、設定して管理します。

## 目次

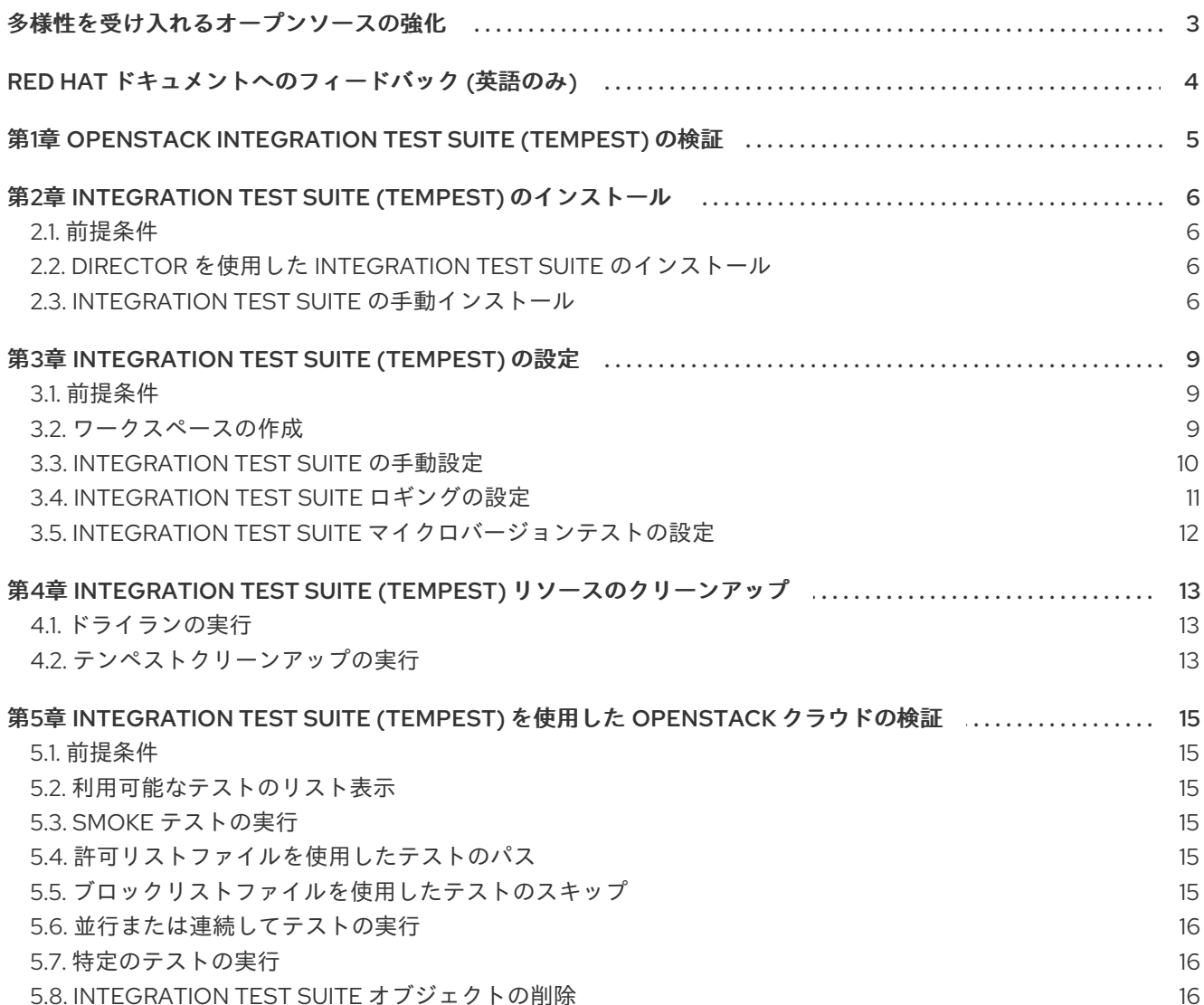

### 多様性を受け入れるオープンソースの強化

<span id="page-6-0"></span>Red Hat では、コード、ドキュメント、Web プロパティーにおける配慮に欠ける用語の置き換えに取り 組んでいます。まずは、マスター (master)、スレーブ (slave)、ブラックリスト (blacklist)、ホワイトリ スト (whitelist) の 4 つの用語の置き換えから始めます。この取り組みは膨大な作業を要するため、今後 [の複数のリリースで段階的に用語の置き換えを実施して参ります。詳細は、](https://www.redhat.com/en/blog/making-open-source-more-inclusive-eradicating-problematic-language)Red Hat CTO である Chris Wright のメッセージ をご覧ください。

### RED HAT ドキュメントへのフィードバック (英語のみ)

<span id="page-7-0"></span>Red Hat ドキュメントに対するご意見をお聞かせください。ドキュメントの改善点があればお知らせく ださい。

#### Jira でドキュメントのフィードバックを提供する

ドキュメントに関するフィードバックを提供するには、[Create](https://issues.redhat.com/secure/CreateIssueDetails!init.jspa?pid=12336920&summary=Documentation feedback: %3CAdd summary here%3E&issuetype=1&description=<Include+the+documentation+URL,+the chapter+or+section+number,+and+a+detailed+description+of+the+issue.>&components=12391143&priority=10300) Issue フォームを使用します。Red Hat OpenStack Platform Jira プロジェクトで Jira Issue が作成され、フィードバックの進行状況を追跡でき ます。

- 1. Jira にログインしていることを確認してください。Jira アカウントをお持ちでない場合は、ア カウントを作成してフィードバックを送信してください。
- 2. [Create](https://issues.redhat.com/secure/CreateIssueDetails!init.jspa?pid=12336920&summary=Documentation feedback: %3CAdd summary here%3E&issuetype=1&description=<Include+the+documentation+URL,+the chapter+or+section+number,+and+a+detailed+description+of+the+issue.>&components=12391143&priority=10300) Issue をクリックして、Create Issueページを開きます。
- 3. Summary フィールドと Description フィールドに入力します。Description フィールドに、ド キュメントの URL、章またはセクション番号、および問題の詳しい説明を入力します。フォー ム内の他のフィールドは変更しないでください。
- 4. Create をクリックします。

### <span id="page-8-0"></span>第1章 OPENSTACK INTEGRATION TEST SUITE (TEMPEST) の検 証

Red Hat OpenStack Platform (RHOSP) は多くの異なるプロジェクトで設定されるため、RHOSP クラ スター内のプロジェクトの相互運用性をテストすることが重要です。OpenStack Integration Test Suite は、RHOSP デプロイメントの統合テストを自動化します。テストを実行して、クラスターが想定どお りに機能することを確認できます。テスト出力で、特にアップグレード後の潜在的な問題を早期に警告 します。

Integration Test Suite には、OpenStack API 検証とシナリオテストのテスト、および自己検証のユニッ トテストが含まれています。Integration Test Suite は、OpenStack パブリック API を使用し、テスト ランナーとして tempest を使用してブラックボックステストを実行します。

OpenStack Integration Test Suite (tempest) は、Red Hat OpenStack Platform (RHOSP) コアプロジェ クトへのコミットのゲートとして動作し、クラウドデプロイメントの負荷を生成するためにストレステ ストを行い、CLI テストを実行してコマンドラインの応答形式を確認できます。RHOSP クラウドデプ ロイメントに対して、**scenario tests** および **API tests** を実行できます。

#### シナリオテスト

シナリオテストは、サービス間の統合ポイントをテストする一般的なエンドユーザーアクションワーク フローをシミュレートします。テストフレームワークは、設定を実施し、サービス間の統合をテストし てから、自動的に削除されます。テストに関連するサービスでテストにタグを付け、テストが使用する クライアントライブラリーを明確にします。

次のシナリオは、ユースケースに基づいています。

- Image サービスへのイメージのアップロード
- イメージからのインスタンスのデプロイ
- インスタンスへのボリュームの接続
- インスタンスのスナップショットの作成
- インスタンスからのボリュームの切断

#### API テスト

API テストは、OpenStack API を検証します。テストは、OpenStack API の OpenStack Integration Test Suite 実装を使用します。有効な JSON と無効な JSON の両方を使用すると、エラーの応答が有 効であることを確認できます。テストを個別に実行し、以前のテスト状態に依存する必要はありませ ん。

### <span id="page-9-0"></span>第2章 INTEGRATION TEST SUITE (TEMPEST) のインストール

Integration Test Suite は、director または手動インストールのいずれかでインストールできます。

- director を使用して Integration Test Suite [をインストールする場合は、](#page-9-2)director を使用した Integration Test Suite のインストール を参照してください。
- Integration Test Suite [を手動でインストールする場合は、](#page-10-0)Integration Test Suite の手動インス トール を参照してください。

#### <span id="page-9-1"></span>2.1. 前提条件

- アンダークラウドのインストール。詳しくは、Installing the [undercloud](https://access.redhat.com/documentation/ja-jp/red_hat_openstack_platform/16.2/html-single/director_installation_and_usage/index#installing-the-undercloud) を参照してください。
- オーバークラウドのデプロイメント。詳細は、Creating a basic [overcloud](https://access.redhat.com/documentation/ja-jp/red_hat_openstack_platform/16.2/html-single/director_installation_and_usage/index#assembly_configuring-a-basic-overcloud) with CLI tools を参照 してください。

#### <span id="page-9-2"></span>2.2. DIRECTOR を使用した INTEGRATION TEST SUITE のインストール

Red Hat OpenStack Platform (RHOSP) director を使用して、テストスイートを自動的にインストール します。

#### 前提条件

**● python3-tripleoclient** パッケージがインストールされている。詳しい情報は、Director インス トールと使用方法の director [パッケージのインストール](https://access.redhat.com/documentation/ja-jp/red_hat_openstack_platform/16.2/html-single/director_installation_and_usage/index#installing_director_packages) を参照してください。

#### 手順

- 1. アンダークラウドホストに **stack** ユーザーとしてログインします。
- 2. **stack** ユーザーのホームディレクトリーにある **undercloud.conf** ファイルを編集します。
- 3. **enable\_tempest** パラメーターを **true** に設定します。

enable  $tempest = true$ 

4. **openstack undercloud install** コマンドを実行し、アンダークラウドに追加設定を追加しま す。

\$ openstack undercloud install

#### <span id="page-9-3"></span>2.3. INTEGRATION TEST SUITE の手動インストール

director を使用して Integration Test Suite (tempest) を自動的にインストールしない場合は、後で手動 でインストールを行うことができます。基本的なネットワーク設定を定義し、Integration Test Suite パッケージをインストールし、OpenStack サービスおよびその他のテスト動作スイッチの詳細が含まれ る設定ファイルを作成していることを確認する必要があります。

#### 手順

1. 以下のネットワークが Red Hat OpenStack Platform (RHOSP) 環境内で利用可能であることを 確認します。

- <span id="page-10-0"></span>Floating IP を提供できる外部ネットワーク
- プライベートネットワーク ルーターを使用してこれらのネットワークに接続します。
	- a. プライベートネットワークを作成するには、ネットワークデプロイメントに応じて以下 のオプションを指定します。

\$ openstack network create <network\_name> --share \$ openstack subnet create <subnet\_name> --subnet-range <address/prefix> \ --network <network\_name>

\$ openstack router create <router\_name>

- \$ openstack router add subnet <router\_name> <subnet\_name>
- b. パブリックネットワークを作成するには、ネットワークデプロイメントに従って以下の オプションを指定します。

\$ openstack network create <network\_name> --external \ --provider-network-type flat \ --provider-physical-network datacentre \$ openstack subnet create <subnet\_name> --subnet-range <address/prefix> \ --gateway <default\_gateway> --no-dhcp --network <network\_name> \$ openstack router set <router\_name> --external-gateway <public\_network\_name>

2. Integration Test Suite に関連するパッケージをインストールします。

\$ sudo dnf -y install openstack-tempest

このコマンドでは、tempest プラグインはインストールされません。RHOSP のインストール に応じて、プラグインを手動でインストールする必要があります。

3. 環境内の各コンポーネントに適切な tempest プラグインをインストールします。たとえば、 keystone、neutron、cinder、および telemetry プラグインをインストールするには、以下のコ マンドを入力します。

\$ sudo dnf install python3-keystone-tests-tempest python3-neutron-tests-tempest python3 cinder-tests-tempest python3-telemetry-tests-tempest

パッケージの全リストは、Integration Test Suite [のパッケージ](#page-11-0) を参照してください。

#### 注記

**openstack-tempest-all** パッケージをインストールすることもできます。このパッケー ジには、tempest プラグインがすべて含まれます。

#### 2.3.1. Integration Test Suite のパッケージ

**dnf search** を使用して、tempest テストパッケージのリストを取得します。

\$ sudo dnf search \$(openstack service list -c Name -f value) 2>/dev/null | grep test | awk '{print \$1}'

<span id="page-11-0"></span>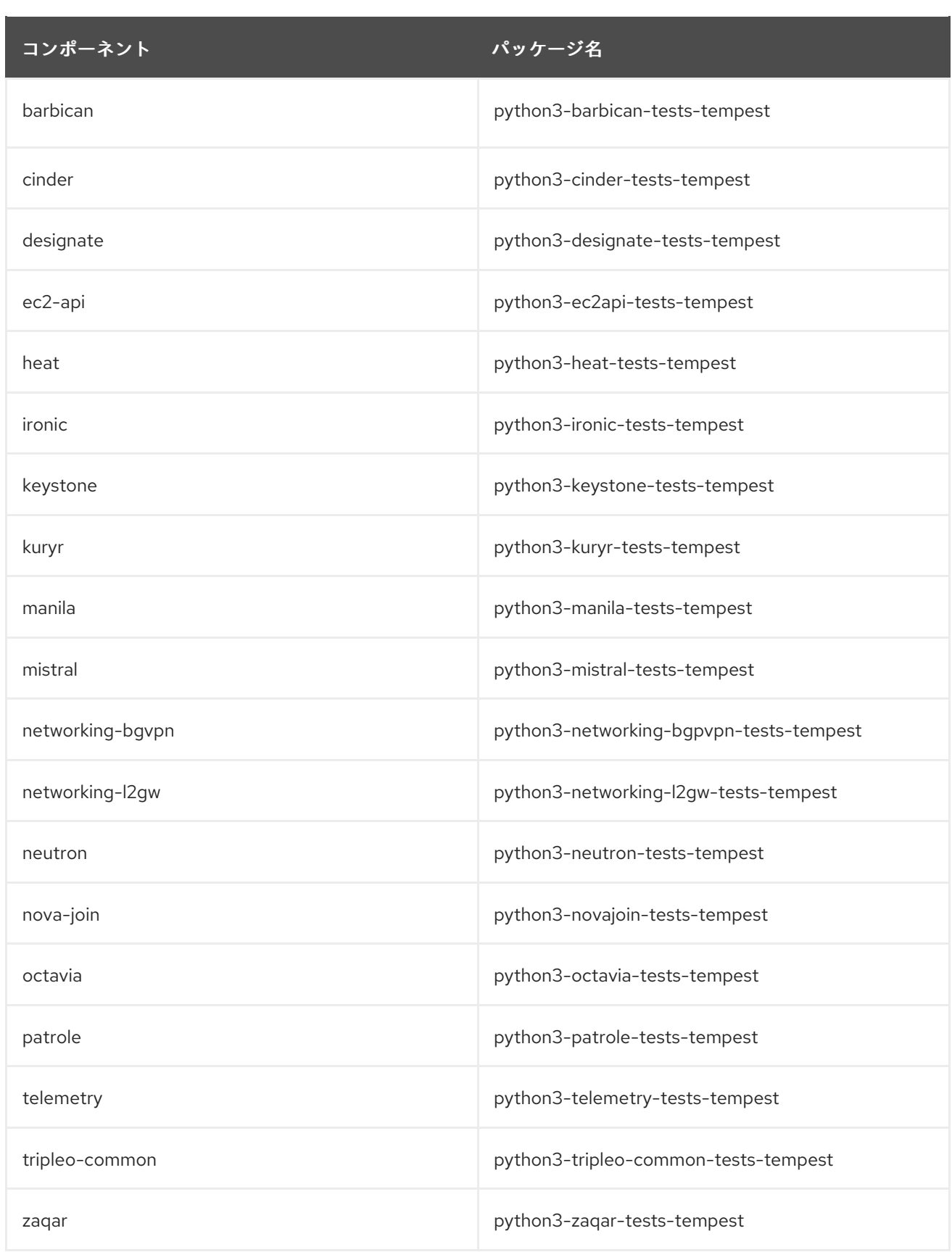

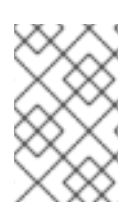

#### 注記

**python3-telemetry-tests-tempest** パッケージには、aodh、panko、gnocchi、および ceilometer テスト用のプラグインが含まれます。**python3-ironic-tests-tempest** パッ ケージには、ironic および ironic-inspector のプラグインが含まれます。

### 第3章 INTEGRATION TEST SUITE (TEMPEST) の設定

<span id="page-12-0"></span>Integration Test Suite で環境の検証を開始する前に、ワークスペースを作成して **/etc/tempest.conf** 設 定ファイルを生成する必要があります。

### <span id="page-12-1"></span>3.1. 前提条件

● Integration Test Suite [のパッケージが含まれる](#page-9-2) OpenStack 環境。詳しい情報は、director を使 用した Integration Test Suite のインストール を参照してください。

### <span id="page-12-2"></span>3.2. ワークスペースの作成

Integration Test Suite (tempest) 設定および出力用にワークスペースを作成します。

#### 手順

- 1. ターゲットデプロイメントの認証情報を読み込みます。
	- ターゲットがアンダークラウドにある場合は、source コマンドでアンダークラウドの認証 情報を読み込みます。

# source stackrc

ターゲットがオーバークラウドにある場合、source コマンドでオーバークラウドの認証情 報を読み込みます。

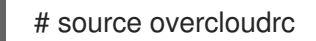

2. **tempest** を初期化します。

# tempest init mytempest # cd mytempest

このコマンドは、**mytempest** という名前の tempest ワークスペースを作成します。

3. オプション: 以下のコマンドを入力して、既存のワークスペースのリストを表示します。

# tempest workspace list

4. **etc/tempest.conf** ファイルを生成します。

# discover-tempest-config --deployer-input ~/tempest-deployer-input.conf \ --debug --create --network-id <UUID>

**UUID** を外部ネットワークの UUID に置き換えます。

**discover-tempest-config** は、以前は **config\_tempest.py** と呼ばれ、同じパラメーターを使用 します。**python-tempestconf** は **openstack-tempest** の依存関係として、**discover-tempestconfig** を提供しています。

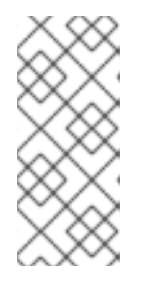

アンダークラウドの **etc/tempest.conf** ファイルを生成するには、**tempestdeployer-input.conf** ファイルのリージョン名がアンダークラウドデプロイメン トの名前と同じであることを確認します。これらの名前が一致しない場合 は、**tempest-deployer-input.conf** ファイルのリージョン名を更新して、アン ダークラウドのリージョン名と一致するように更新します。

5. アンダークラウドのリージョン名を検証するには、以下のコマンドを入力します。

\$ source stackrc \$ openstack region list

注記

6. オーバークラウドのリージョン名を検証するには、以下のコマンドを入力します。

\$ source overcloudrc \$ openstack region list

お使いの環境に応じて、デフォルトの **tempest.conf** ファイルを変更する必要がある場合があります。 詳しくは、[拡張リストの設定](#page-13-1) および [heat\\_plugin](#page-14-1) の設定 を参照してください。

#### 検証

 $\bullet$ 現在の tempest 設定を検証します。

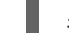

# tempest verify-config -o <output>

**output** の値は、Integration Test Suite が更新された設定を書き込む出力ファイルです。これは、元の 設定ファイルとは異なります。

#### <span id="page-13-0"></span>3.3. INTEGRATION TEST SUITE の手動設定

**discover-tempest-config** コマンドは、**tempest.conf** ファイルを自動的に生成します。ただ し、**tempest.conf** ファイルが環境の設定に対応していることを確認する必要があります。

<span id="page-13-1"></span>3.3.1. Integration Test Suite 拡張リストの手動設定

デフォルトの **tempest.conf** ファイルには、各コンポーネントの拡張リストが含まれま す。**tempest.conf** ファイルの各コンポーネントの **api\_extensions** 属性を検査し、拡張機能のリストが デプロイメントに対応することを確認します。

デプロイメントで利用可能な拡張機能が **tempest.conf** ファイルの **api\_extensions** 属性の拡張機能の リストと一致しない場合、コンポーネントは tempest テストに失敗します。この失敗を回避するには、 デプロイメントで利用可能な拡張機能を特定し、**api\_extensions** パラメーターに含める必要がありま す。デプロイメント内の Network、Compute、Volume、または Identity 拡張機能のリストを取得する には、以下のコマンドを実行します。

#### 手順

● デプロイメント内の Network、Compute、Volume、または Identity 拡張機能のリストを取得す るには、以下のコマンドを入力します。

\$ openstack extension list [--network] [--compute] [--volume] [--identity]

#### <span id="page-14-1"></span>3.3.2. heat\_plugin の手動設定

**tempest.conf** ファイルで、**heat\_plugin** を手動で設定できます。

#### 手順

● 以下の例を使用して、デプロイメントに応じて heat plugin を設定します。

```
[service_available]
heat = True[heat_plugin]
username = demo
password =***
project_name = demo
admin_username = admin
admin password = <b>***</b>admin_project_name = admin
auth url = http://10.0.0.110:5000//v3auth version = 3user domain id = default
project_domain_id = default
user_domain_name = Default
project_domain_name = Default
region = regionOne
fixed_network_name = demo_project_network
network for ssh = public
floating network name = novainstance type = m1.nano
minimal_instance_type = m1.micro
image ref = 7faed41e-a56c-4971-bf48-24e4e23e69a5
minimal image ref = 7faed41e-a56c-4971-bf48-24e4e23e69a5
```
**openstack network list** コマンドを使用して、**fixed\_network\_name**、**network\_for\_ssh**、および **floating\_network\_name** のネットワークを特定します。

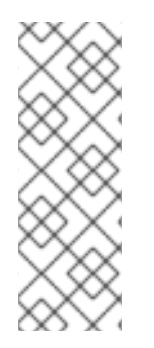

#### 注記

**tempest.conf** ファイルの **[service\_available]** セクションで **heat** を **True** に設定する必 要があります。また、**[heat\_plugin]** セクションの **username** 属性にあるユーザー は、**member** である必要があります。たとえば、以下のコマンドを入力して **member** ロールを **demo** ユーザーに追加します。

\$ openstack role add --user demo --project demo member

### <span id="page-14-0"></span>3.4. INTEGRATION TEST SUITE ロギングの設定

tempest ワークスペース内の **logs** ディレクトリーのログファイルのデフォルトの場所を変更すること ができます。

#### 手順

1. **tempest.conf** の **[DEFAULT]** セクションで、**log\_dir** を目的のディレクトリーに設定します。

**IDEFAULTI**  $log$  dir = <directory>

2. **tempest.conf** に独自のロギング設定ファイルを使用している場合は、使用しているファイルの **[DEFAULT]** セクションの下に **log\_config\_append** を設定します。

[DEFAULT]  $log\_config\_append =$  <file>

**log\_config\_append** 属性を設定すると、Integration Test Suite は **log\_dir** 属性を含む **tempest.conf** の 他のすべてのロギング設定を無視します。

#### <span id="page-15-0"></span>3.5. INTEGRATION TEST SUITE マイクロバージョンテストの設定

Integration Test Suite (tempest) は、API マイクロバージョンをテストする安定したインターフェイス を提供します。これらのインターフェイスを使用してマイクロバージョンテストを実装するには、次の 手順を実行します。

#### 手順

- 1. **tempest.conf** 設定ファイルでオプションを設定し、ターゲットマイクロバージョンを指定しま す。これらのオプションを設定して、サポートされているマイクロバージョンが OpenStack ク ラウド内のマイクロバージョンに対応するようにします。
- 2. 単一の Integration Test Suite 操作で複数のマイクロバージョンテストを実行するターゲットマ イクロバージョンの範囲を指定できます。 たとえば、設定ファイルの **[compute]** セクションで、**compute** サービスのマイクロバージョ ンの範囲を制限するには、**min\_microversion** および **max\_microversion** パラメーターに値を 割り当てます。

[compute] min microversion  $= 2.14$ max microversion = latest

## <span id="page-16-0"></span>第4章 INTEGRATION TEST SUITE (TEMPEST) リソースのクリー ンアップ

OpenStack Integration Test Suite (tempest) を使用してデプロイメントを検証する前に、**--init-savedstate** フラグを指定して **cleanup** コマンドを実行します。このコマンドは、環境をスキャンしてリソー ス (ネットワーク、ボリューム、イメージ、フレーバー、プロジェクト、ユーザーなど) を検出します。 検出されたリソースは、**saved\_state.json** というファイルに保存されます。**tempest cleanup** コマン ドが実行すると、**saved\_state.json** ファイルに記録されていないすべてのリソースが削除されます。

#### 前提条件

- Integration Test Suite [のパッケージが含まれる](#page-9-2) OpenStack 環境。詳しい情報は、director を使 用した Integration Test Suite のインストール を参照してください。
- OpenStack 環境に対応する Integration Test Suite 設定。詳細は、[ワークスペースの作成](#page-12-2) 参照 してください。
- 1つ以上の完了した Integration Test Suite 検証テスト。

### <span id="page-16-1"></span>4.1. ドライランの実行

クリーンアップを実行する前にドライランを実行します。ドライランは、Integration Test Suite が実際 にファイルを削除せずに、クリーンアップによって削除されるファイルをリスト表示しま す。**dry\_run.json** ファイルには、クリーンアップによって削除されるファイルのリストが含まれま す。

#### 手順

1. ドライランを完了します。

# tempest cleanup --dry-run

2. **dry\_run.json** ファイルをチェックして、クリーンアップにより環境に必要なファイルが削除さ れないようにします。

### <span id="page-16-2"></span>4.2. テンペストクリーンアップの実行

**tempest** テストを実行する前に、保存された状態を初期化する必要があります。これにより saved state.json ファイルが作成され、保持する必要があるオブジェクトがクリーンアップにより削 除されるのを防ぎます。

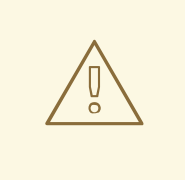

警告

**--init-saved-state** フラグを指定して **cleanup** コマンドを実行しない場合は、 RHOSP オブジェクトが削除されます。

**--init-saved-state** を指定して **cleanup** コマンドを実行した後にオブジェクトを作 成する場合、このオブジェクトは後続の **tempest** コマンドで削除できます。

#### 手順

1. 保存された状態を初期化し、**saved\_state.json** ファイルを作成します。

# tempest cleanup --init-saved-state

2. クリーンアップを実行します。

# tempest cleanup

**tempest cleanup** コマンドは tempest リソースを削除しますが、プロジェクトや tempest の管理者ア カウントは削除しません。

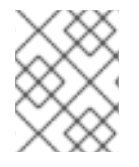

#### 注記

**saved\_state.json** ファイルを修正して、保持または削除するオブジェクトの指定や除外 を行うことができます。

### <span id="page-18-0"></span>第5章 INTEGRATION TEST SUITE (TEMPEST) を使用した OPENSTACK クラウドの検証

Integration Test Suite の検証は、**tempest run** コマンドで数多くの方法で実行することができます。1 つの **tempest run** コマンドで、複数のオプションを組み合わせることもできます。

### <span id="page-18-1"></span>5.1. 前提条件

- Integration Test Suite [のパッケージが含まれる](#page-9-2) OpenStack 環境。詳しい情報は、director を使 用した Integration Test Suite のインストール を参照してください。
- OpenStack 環境に対応する Integration Test Suite 設定。詳細は、[ワークスペースの作成](#page-12-2) 参照 してください。

#### <span id="page-18-2"></span>5.2. 利用可能なテストのリスト表示

**--list-tests** オプションを使用して、利用可能なすべてのテストをリスト表示します。

#### 手順

**--list-tests** または **-l** オプションのいずれかを指定して **tempest-run** コマンドを入力し、利用 可能な tempest テストのリストを取得します。

# tempest run -l

### <span id="page-18-3"></span>5.3. SMOKE テストの実行

smoke テスト は、最も重要な機能のみを対象とした予備的なテストの種類です。このテストは包括的 ではありませんが、smoke テストの実行で問題が特定できれば時間を節約できます。

#### 手順

**--smoke** オプションを指定して tempest **run** コマンドを入力します。

# tempest run --smoke

<span id="page-18-4"></span>5.4. 許可リストファイルを使用したテストのパス

許可リストファイルは、追加するテストを選択する正規表現が含まれるファイルです。1つ以上の正規 表現を使用する場合は、各行に各式を指定します。

#### 手順

**--whitelist-file** または **-w** オプションのいずれかを指定して **tempest run** コマンドを入力し、 許可リストファイルを使用します。

# tempest run -w <whitelist\_file>

<span id="page-18-5"></span>5.5. ブロックリストファイルを使用したテストのスキップ

ブロックリストファイルは、除外するテストを選択する正規表現が含まれるファイルです。1 つ以上の 正規表現を使用する場合は、各行に各式を指定します。

#### 手順

**--blacklist-file** または **-b** オプションのいずれかを指定して **tempest run** コマンドを入力し、ブ ラックリストファイルを使用します。

# tempest run -b <br/> <br/>blacklist\_file>

#### <span id="page-19-0"></span>5.6. 並行または連続してテストの実行

テストは並行して実行することも、連続して実行することができます。また、並列テストを実行する際 に使用するワーカー数を定義することもできます。デフォルトでは、Integration Test Suite は利用可能 な CPU ごとに 1 つのワーカーを使用します。

#### テストを順次実行するか、並行して実行することを選択します。

テストを順次実行します。

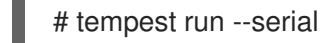

● テストを並行して実行します (デフォルト)。

# tempest run --parallel

**--concurrency** または **-c** オプションを使用して、テストを並行して実行する時に使用するワー カーの数を指定します。

# tempest run --concurrency <workers>

#### <span id="page-19-1"></span>5.7. 特定のテストの実行

**--regex** オプションを使用して特定のテストを実行します。正規表現は Python 正規表現を使用する必 要があります。

#### 手順

● 以下のコマンドを入力します。

# tempest run --regex <regex>

たとえば、以下の例に示すコマンドを使用して、**tempest.scenario** で始まる名前のテストをす べて実行します。

# tempest run --regex ^tempest.scenario

#### <span id="page-19-2"></span>5.8. INTEGRATION TEST SUITE オブジェクトの削除

**tempest cleanup** コマンドを入力し、すべての Integration Test Suite (tempest) リソースを削除しま す。このコマンドではプロジェクトも削除されますが、管理者アカウントは削除されません。

#### 手順

I

- tempest リソースを削除します。
	- # tempest cleanup --delete-tempest-conf-objects